# FAIRE LES PAYEMENTS EN LIGNE AVEC UBS

### <span id="page-1-0"></span>**FAIRE LES PAYEMENTS EN LIGNE AVEC UBS Table des matières**

- **[Brancher le lecteur de bulletin de versement](#page-2-0)**
- **[Connexion à la banque UBS](#page-5-0)**
- **[Faire le payement](#page-7-0)**

### <span id="page-2-0"></span>**FAIRE LES PAYEMENTS EN LIGNE AVEC UBS** Brancher le lecteur de bulletin de versement

Sortir le lecteur de bulletin de versement du tiroir

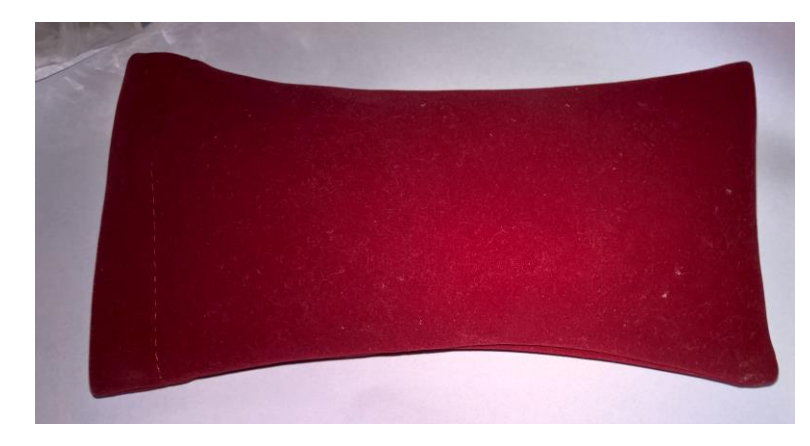

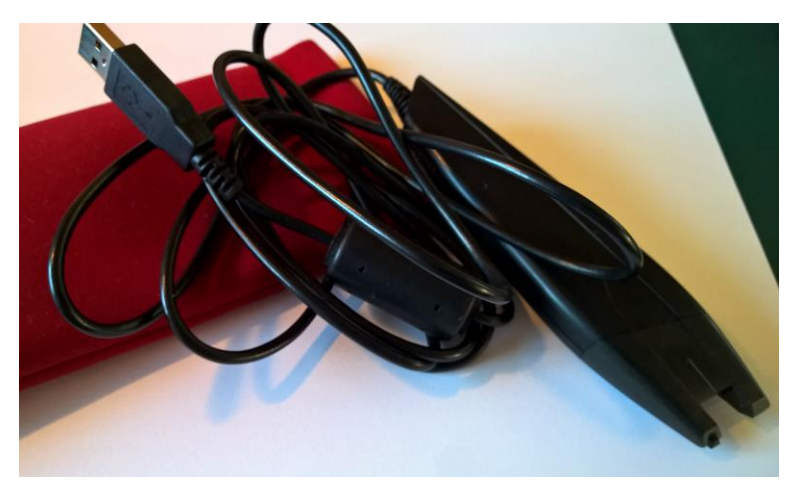

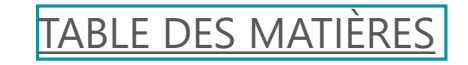

CENIT I YVERDON I SLIDE 3

### **FAIRE LES PAYEMENTS EN LIGNE AVEC UBS** Brancher le lecteur de bulletin de versement

Brancher la prise USB sur l'ordinateur

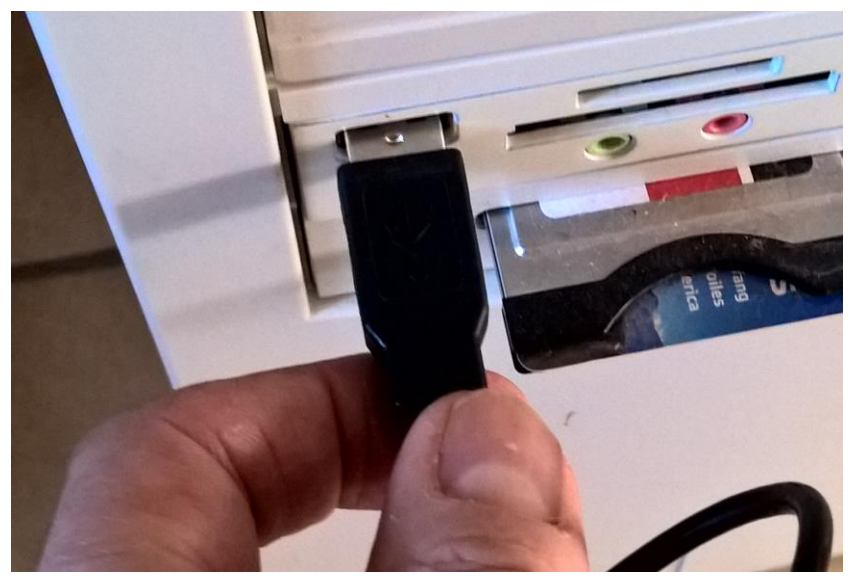

Ouvrir le programme du lecteur de bulletin de versement

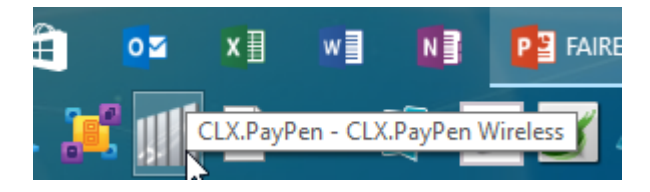

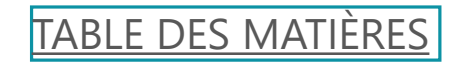

### **FAIRE LES PAYEMENTS EN LIGNE AVEC UBS** Brancher le lecteur de bulletin de versement

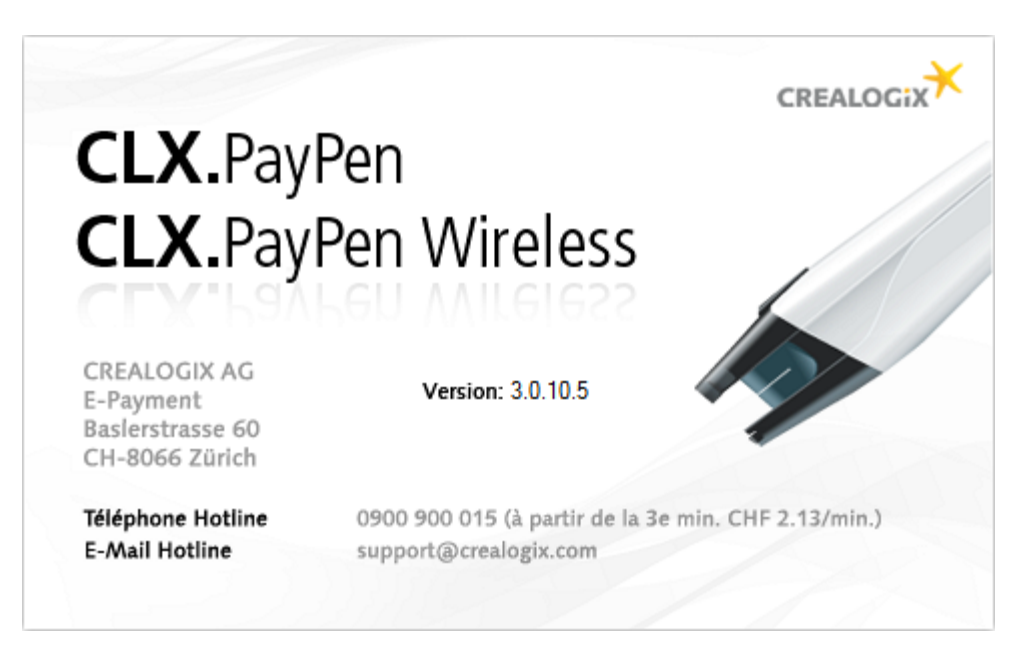

Une fois le programme ouvert, l'icône suivant a doit apparaitre prêt de la

#### date

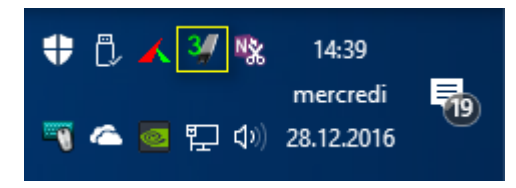

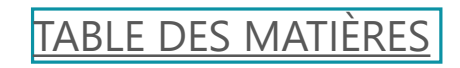

### <span id="page-5-0"></span>**FAIRE LES PAYEMENTS EN LIGNE AVEC UBS** Connexion à la banque UBS

**Appuyer sur le bouton vert du lecteur, une ou deux fois** 

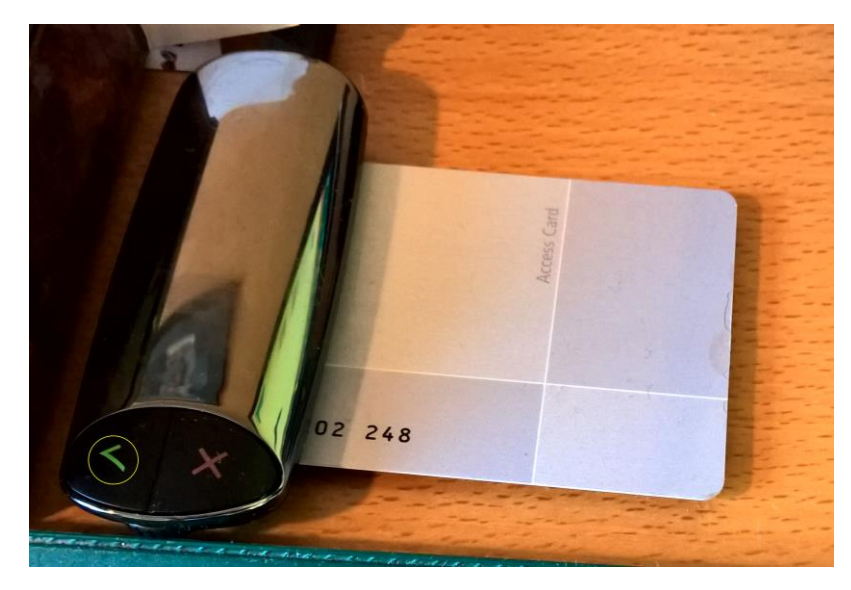

L'icône suivant devrait apparaitre. Cliquer dessus pour ouvrir la banque

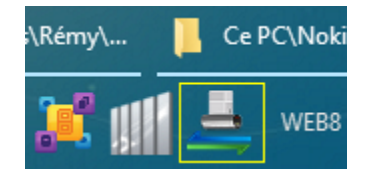

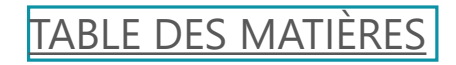

### **FAIRE LES PAYEMENTS EN LIGNE AVEC UBS** Connexion à la banque UBS

Taper le mot de passe (NIP) et appuyer de nouveau sur le bouton vert

**漆UBS** 

**Online Services** 

## Login Access Key

Méthode de connexion

**Access Key** 

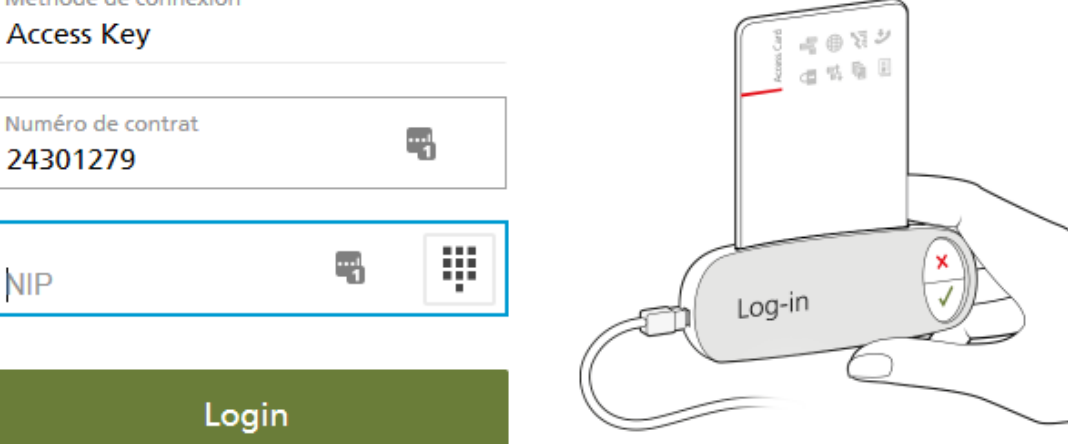

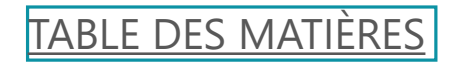

CENIT I YVERDON I SLIDE 7

<span id="page-7-0"></span>Sur le site de l'UBS, cliquer sur l'icône payement

器UBS Services bancaires en Suisse  $\ddot{\phantom{0}}$  $45$  $\odot$ **Fortune Budget Offres Mailbox Safe Cartes Paiements Marchés** 合 £ Paiement Accès direct հո *Vue d'ensemble* de Saisir un paiement e<sup>a</sup> E-facture Compte/IBAN **S**<sup>#</sup> Modèles Comptes Transfert de compte à c Transfert de données **tu** Compte d'épargne UBS Liste des paiements CH75 0024 3243 2577 92J1 A Autorisations de débit Liste des ordres permar **Compte personnel UBS** Å o. Réglages CH44 0024 3243 3025 2840 X Configurer notifications **Compte personnel UBS** j. CH18 0024 3243 3025 2841 D

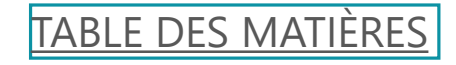

Cliquer avec la souris dans la zone de saisie

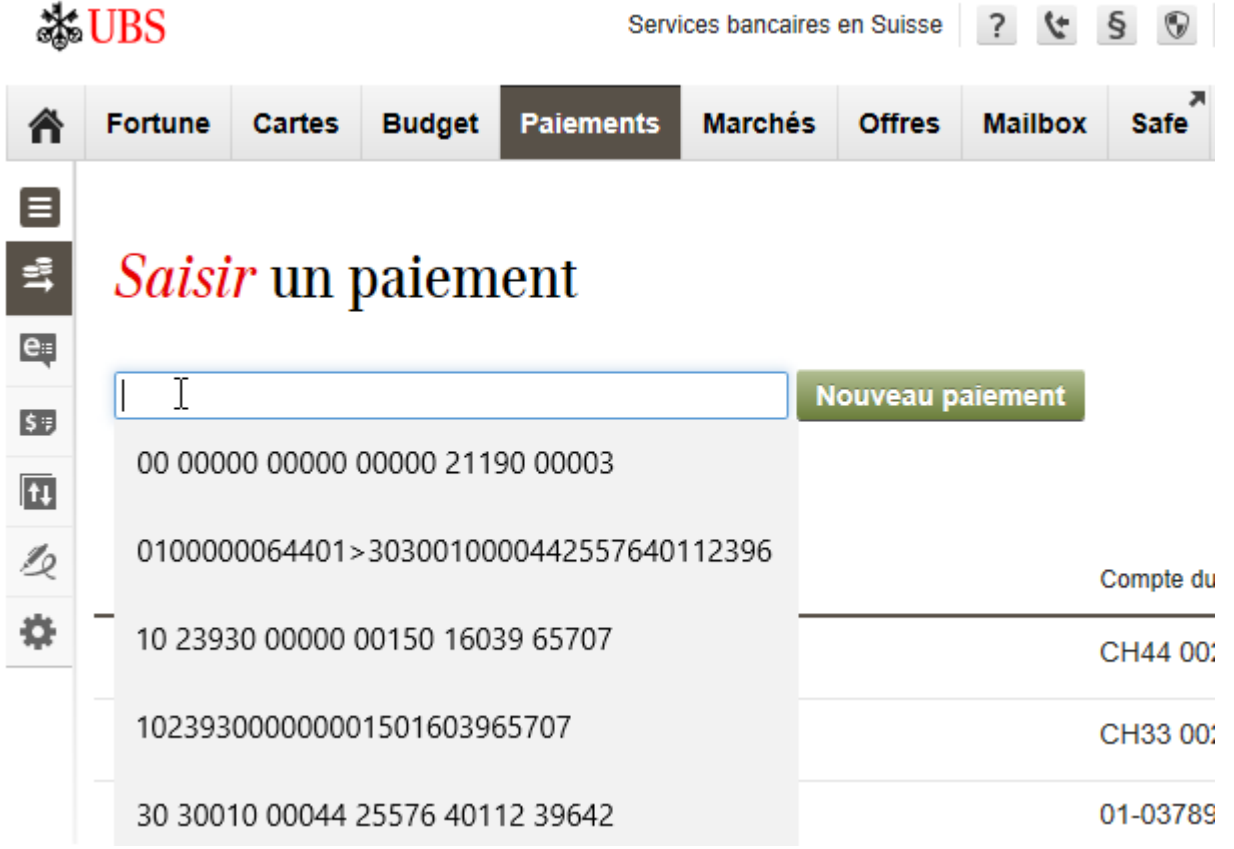

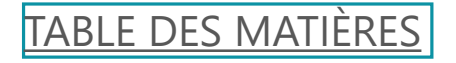

Cliquer avec la souris dans la zone de saisie

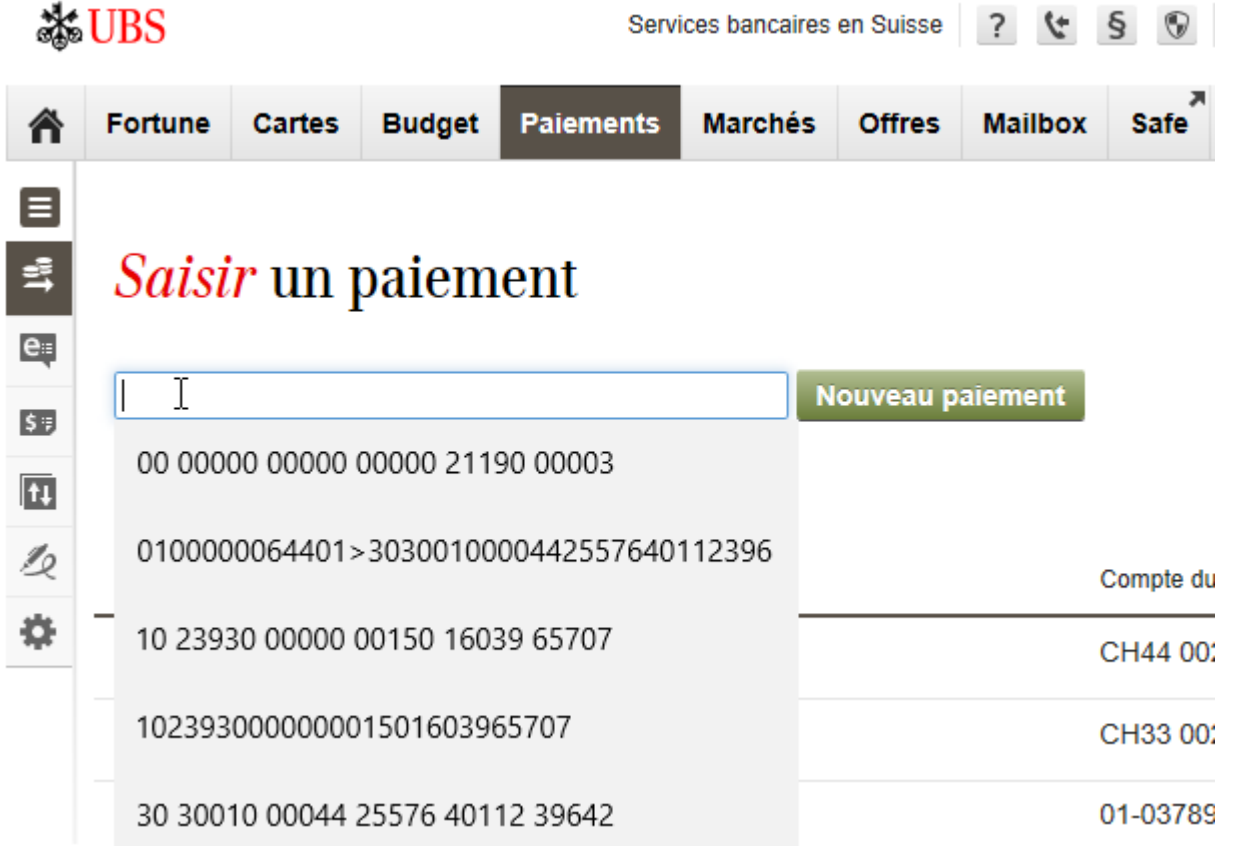

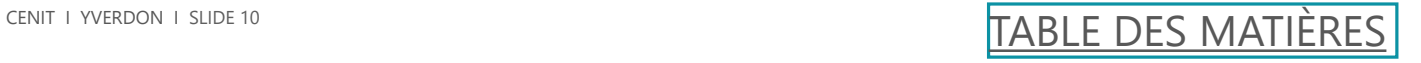

Avec le lecteur de bulletin de versement, scanner les chiffres ci-dessous

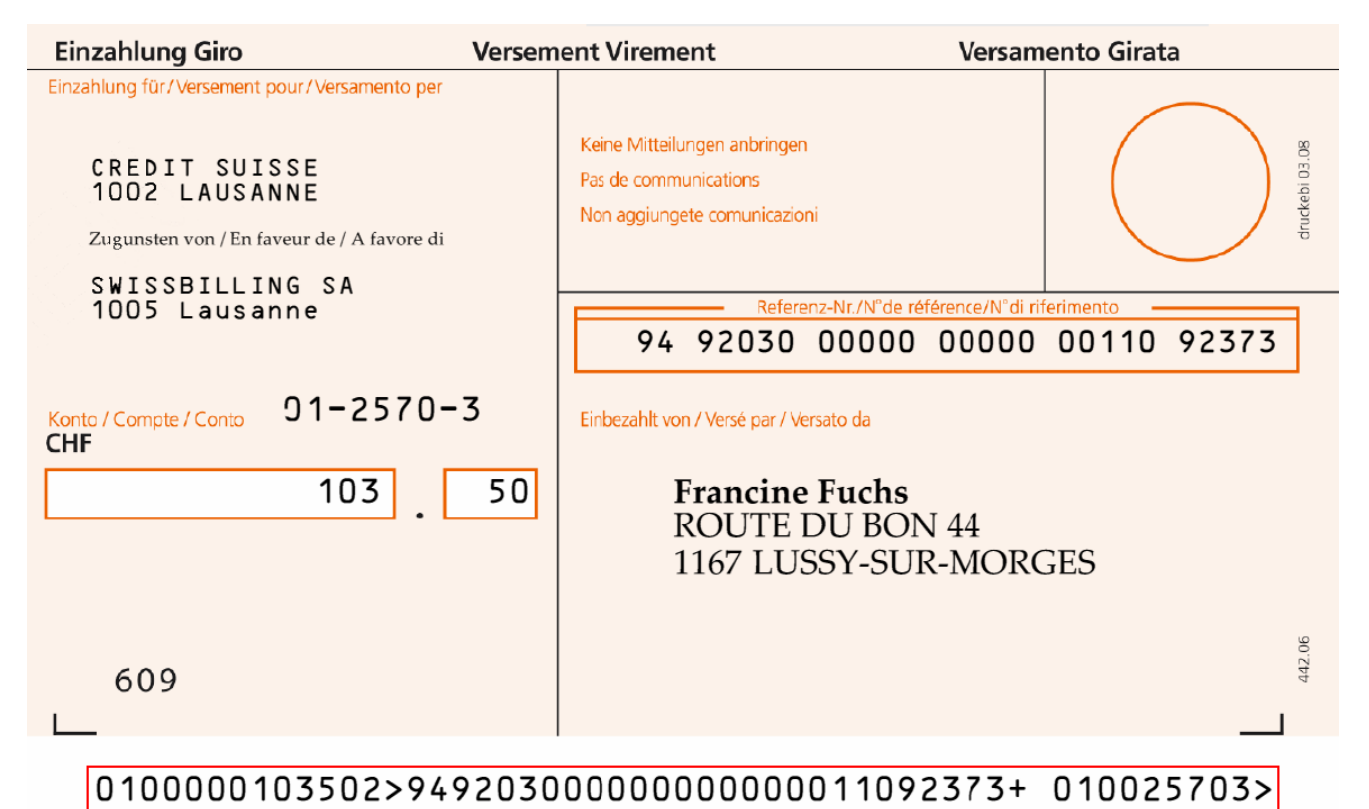

 Positionner le scanner devant les numéros et appuyer. Une lumière blanche apparait, avancer le scanner sur la droite et jusqu'à la fin du numéro.

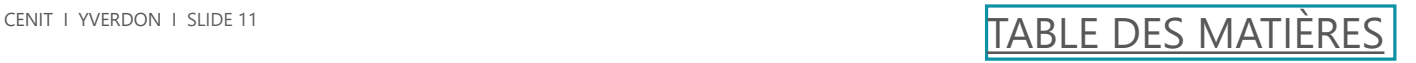

Cela fonctionne seulement si les numéros sont écrit, voir ci-dessous

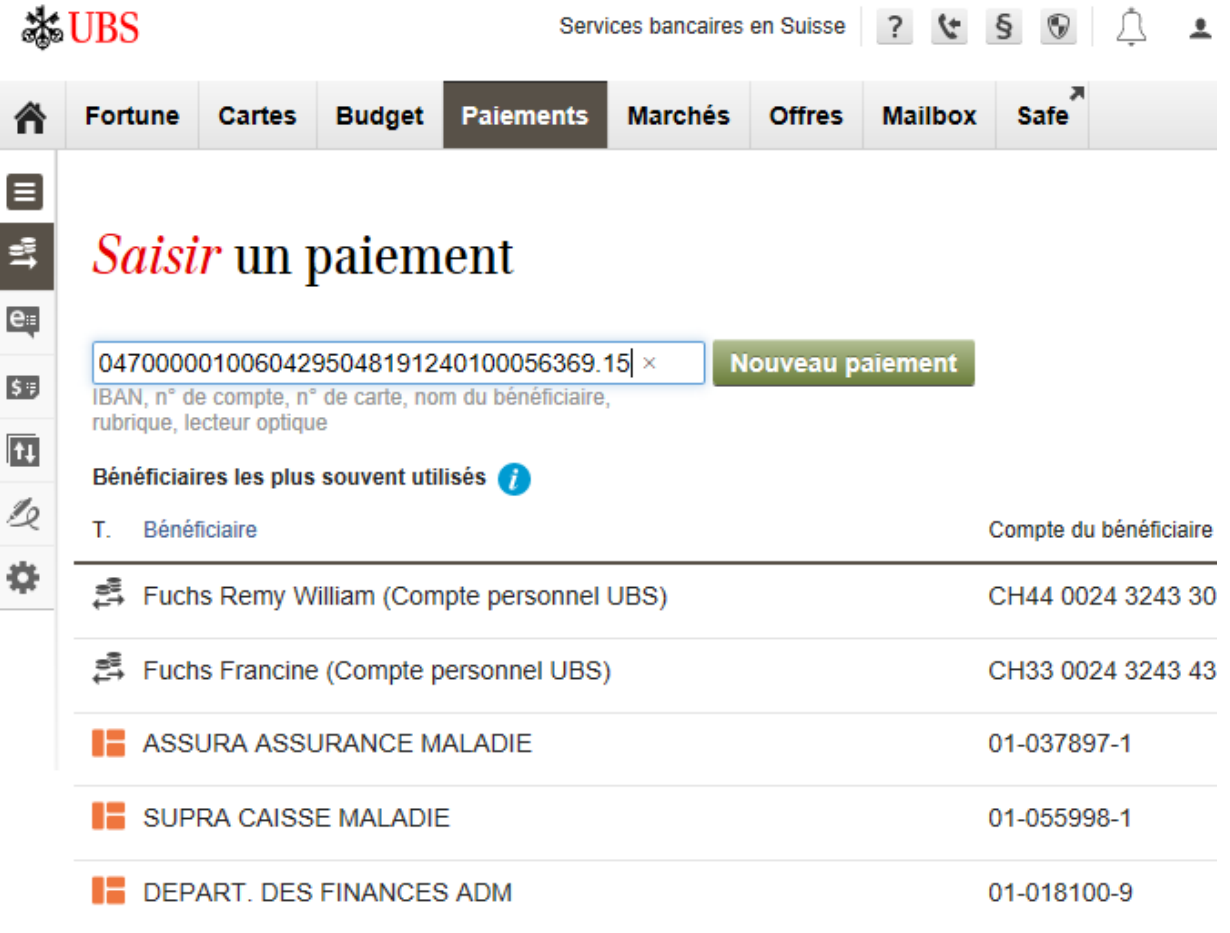

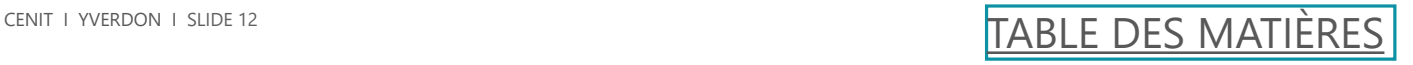

Remplir le texte comptable et la catégorie et envoyer le payement

Bulletin de versement orange - Saisir

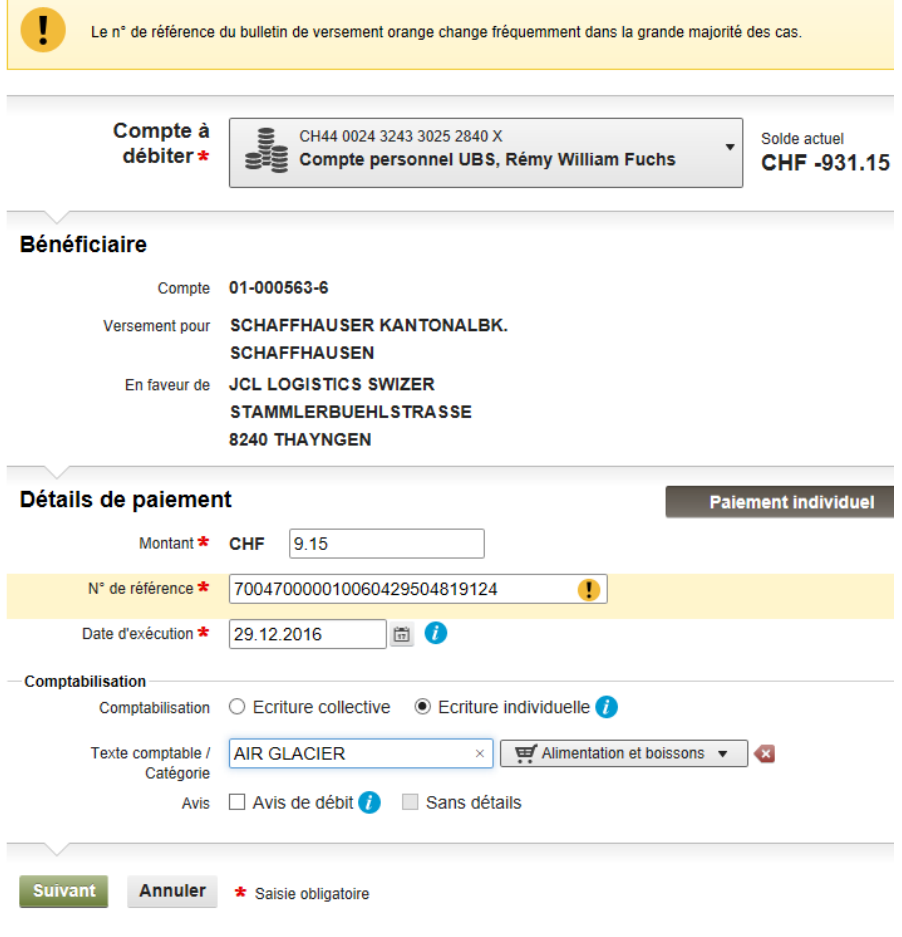

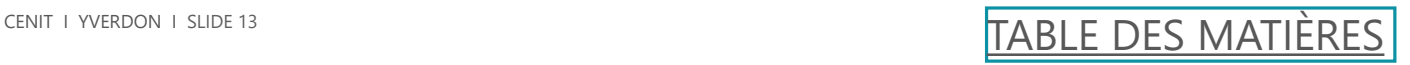